## **地図の表示をカスタマイズする**

## 地図の表示に関する設定を行うことができます。

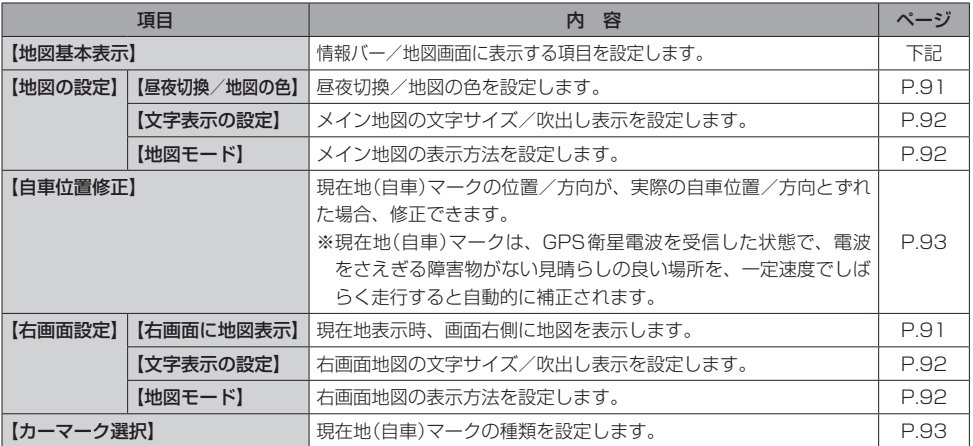

## **地図基本表示の設定をする**

**1**

MENU / MENU ➡ 設定 ➡ 地図カスタマイズ ➡ 地図基本表示 をタッチする。

:地図基本表示画面が表示されます。

## 表示させたい項目をタッチし、(4)をつける。 **2** 地図基本表示画面

- :地図または情報バーに表示されます。
- ※(√)を消すには、(√)のついている項目をタッチします。 ※道路名に(4)をつけると、現在地(自車)マークが道路 上にあるときのみ、道路名が情報バーに表示されます。 道路名の(4)を消す、または現在地(自車)マークが道 路以外にあるときは、周辺の住所が情報バーに表示さ れます。
- ※お買い上げ時は道路名/登録地点/ランドマーク/家形 に設定されています。

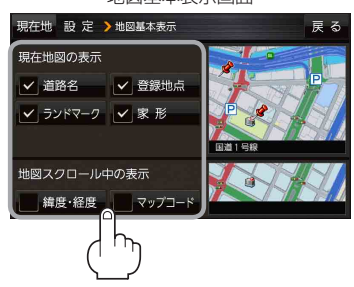

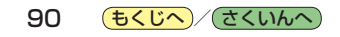